## 簡單網路管理協定(SNMP)檢視WAP121和 WAP321接入點上的配置

## 目標 T

在SNMP中,管理資訊庫(MIB)是一個分層資訊資料庫,其中包含系統支援的管理對象 ID(OID)的清單。MIB以樹狀結構組織。託管對象命名樹內的子樹是檢視子樹。MIB檢視是一組 檢視子樹或檢視子樹族的組合。建立MIB檢視以控制SNMPv3使用者可以訪問的OID範圍。 SNMPv3檢視配置對於限制使用者只能檢視有限的MIB至關重要。WAP最多可以有16個檢視 ,包括兩個預設檢視。

本文說明如何在Cisco WAP121和WAP321接入點上配置SNMP檢視。

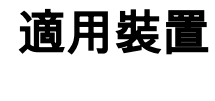

·WAP121 · WAP321

## 軟體版本

•1.0.3.4

## SNMP檢視組態

步驟1.登入到Web配置實用程式並選擇SNMP > Views。Views頁面開啟:

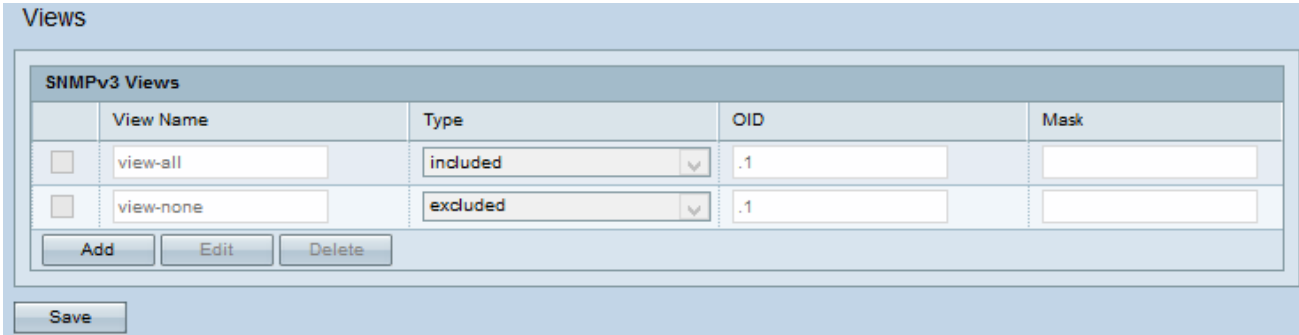

附註:預設情況下,將建立view-none和view-all,且不能刪除。

步驟2.按一下Add以新增的SNMP檢視。

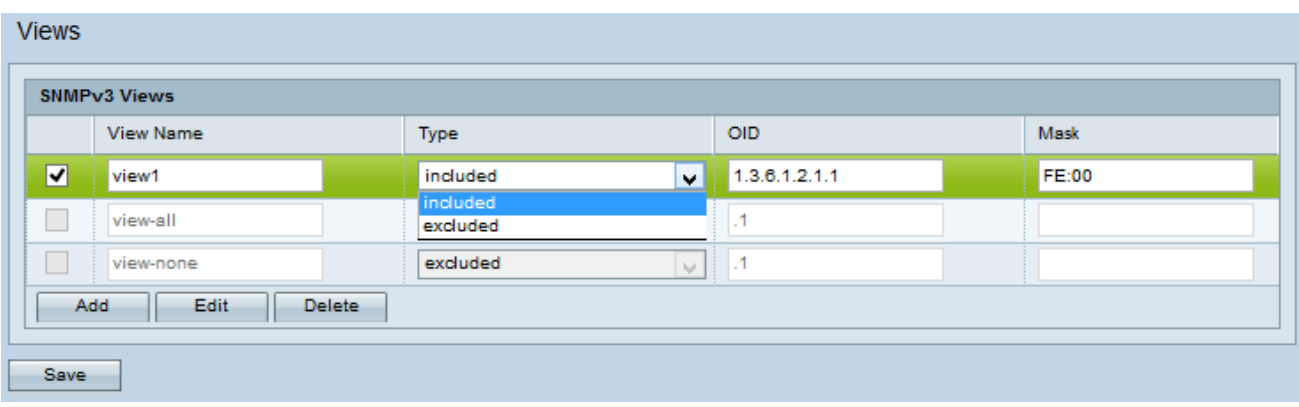

步驟3.選中與新建立的檢視對應的覈取方塊。

步驟4.按一下Edit以啟用欄位以輸入各自資訊。

步驟5.在「檢視名稱」欄位中輸入名稱以標識新的MIB檢視。檢視名稱最多可包含32個字母數 字字元。

步驟6.從「型別」下拉選單中選擇新檢視子樹的型別。可用選項包括:

·Include — 此選項包括MIB檢視中的檢視子樹或子樹系列。

·排除 — 此選項從MIB檢視中排除檢視子樹或子樹系列。

步驟7.在OID欄位中輸入要包含或從檢視排除的新子樹的OID字串。例如,如果要指定系統子 樹,請輸入1.3.6.1.2.1.1。每個數字用於查詢資訊,每個數字對應於OID樹的特定分支。 OID是MIB層次結構中託管對象的唯一識別符號。頂級MIB對象ID屬於不同的標準組織,而低 級對象ID由相關組織分配。供應商可以定義專用分支,以包括他們自己的產品的託管對象。 MIB檔案將OID號對映到使用者可讀的格式。要將OID編號轉換為對象名稱,請按一下[此處。](https://tools.cisco.com/Support/SNMP/do/BrowseOID.do)

步驟8.在Mask欄位中輸入OID掩碼。掩碼欄位用於控制確定OID所在檢視時應被視為相關的 OID子樹元素,最大長度為47個字元。格式為16個八位位元組,每個八位位元組包含2個十六 進位制字元,由句號或冒號分隔。要確定掩碼,請對OID元素的數量進行計數,並將該多個位 設定為1。此欄位只接受十六進位制格式。以示例OID 1.3.6.1.2.1.1為例,它有七個元素,因 此,如果在第一個八位元中連續設定了7個1後跟1個0,在第二個八位元中全部設定了0時,就 會得到FE.00作為掩碼。

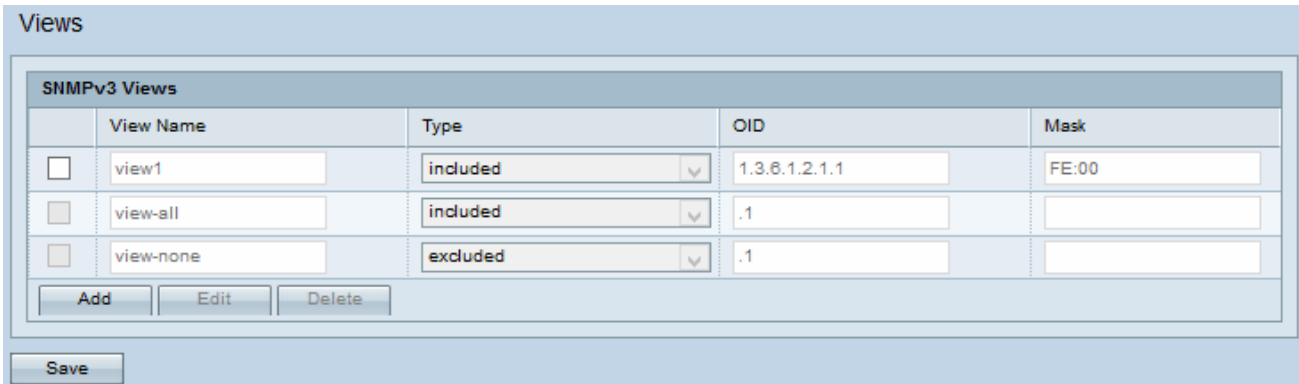

步驟9.按一下Save以儲存此組態。

步驟10。(可選)SNMPv3檢視表顯示在接入點上配置的當前組。要從清單中刪除檢視,請選 中相應的覈取方塊,然後按一下Delete。